# Xerox<sup>®</sup> Color C60 / C70 Printer Quick Copying Guide

- 1. Touch Screen: Provides access to printer information and functions.
- 2. Services Home: Press to access the main services, such as copy, scan, and fax.
- **3. Services:** Press to access Services Home or the last used screen.
- Job Status: Press to view the list of active and completed jobs.
- 5. Machine Status: Press to view supplies status, printer information, and so on.
- 6. Log In/Out: Press to access passwordprotected features, then enter the user name and password using the touch screen keyboard. Press again to log out.
- 7. Energy Saver: When printer is in low power mode, press to enter normal mode.
- 8. Language: Press to change the touch screen language and keyboard settings.

- 9. Start: Press to start a copy, scan, or fax job.
- **10**. **Stop**: Press to pause a print, copy, scan, or fax job. On the touch screen, touch **Resume** to continue or **Delete** to cancel the job.
- **11. Clear All:** Press once to clear current job settings. Press twice and touch confirm to reset all job settings to default.
- **12. Interrupt Printing:** Press to hold the current job to allow a priority job to process. Press again to finish the interrupted job.
- **13. Alphanumeric Keys**: Press to enter alphanumeric information.
- **14. Dial Pause:** Press to insert a pause in a fax number.
- **15. C**: Press to delete numeric values or the last digit entered using the alphanumeric keys.

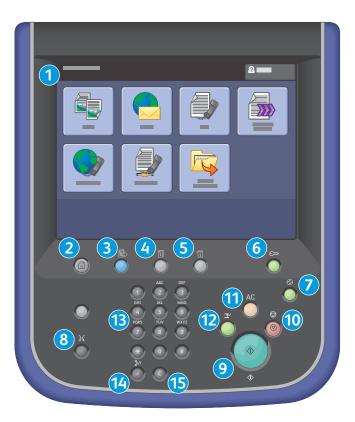

# **Basic Copying**

- 1. Place the originals face up in the document feeder, or face down on the glass.
- 2. Press **Services Home** on the control panel, then touch **Copy** on the touch screen.
- 3. Confirm or change options as desired. Touch other tabs for more options.
- 4. Select the number of copies with the alphanumeric keys.
- 5. Press the green **Start** button.

For more information, see Copying in the User Guide.

# **Copy Tab Options**

#### **Output Color**

- Auto Detect allows the printer to detect and copy in color or black and white.
- Color copies in color.
- Black & White copies in black and white only.
- **Dual Color** allows you to separate the colors of the original into two groups of colors for copying.
- Single-Color allows you to copy in one of twelve preset or custom colors.

#### **Reduce/Enlarge**

• Touch the minus (–) or plus (+) button to change the copy size

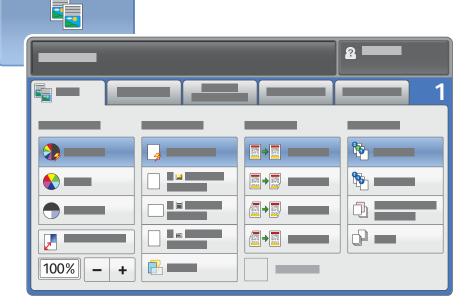

# **Other Tab Options**

#### Image Quality

- Original Type
- Image Options
- Image Enhancement
- Color Effects
- Color Balance
- Color Shift
- Gloss Level

#### Layout Adjustment

#### **Output Format**

- Booklet Creation
- Covers
- Page Layout
- Poster
- Folding
- Annotations
- Watermark
- Tab Margin Shift
- ID Card Copy
- Transparency Options

- proportionally.
- Touch **Reduce/Enlarge** for more options.

## **Paper Supply**

- Auto Select allows the printer to select trays with the correct paper size.
- Touch one of the trays displayed to select a tray manually.
- Touch More for more information about tray settings.

## 2-Sided Copying

- Touch one of the listed options to copy one or two sides of the original to one or two sides of the output.
- Touch Rotate Side 2 to rotate the second side of copies 180 degrees.

### Copy Output

• Touch the desired options for collation and stapling. The list will vary depending on the finisher configuration.

© 2014 Xerox Corporation. All rights reserved. Xerox<sup>®</sup>, and Xerox and Design<sup>®</sup> are trademarks of Xerox Corporation in the United States and/or other countries.

- Book Copying
- 2-Sided Book Copying
- Original Size
- Edge Erase
- Image Shift
- Image Rotation
- Invert Image
- Original Orientation
- Face Up/Down Output

### Job Assembly

- Build Job
- Sample Job
- Combine Original Sets
- Delete Outside/Delete Inside
- Stored Programming

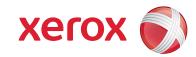